# **Manual do Usuário - Novo SCDP Universidade Federal de Alagoas**

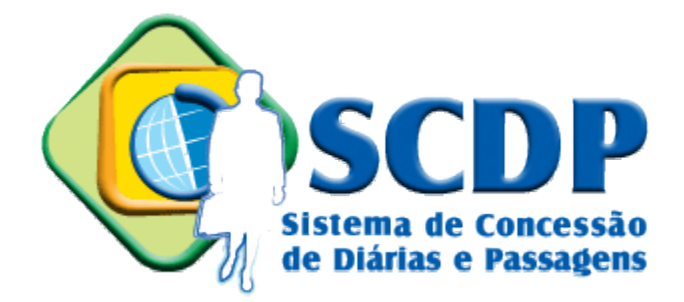

<span id="page-0-0"></span>**Junho de 2017**

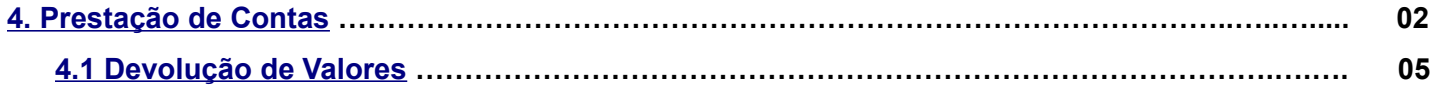

# <span id="page-1-0"></span>**4. Prestação de Contas**

Acesse o menu Prestação de Contas e escolha a opção *Prestação de Contas*.

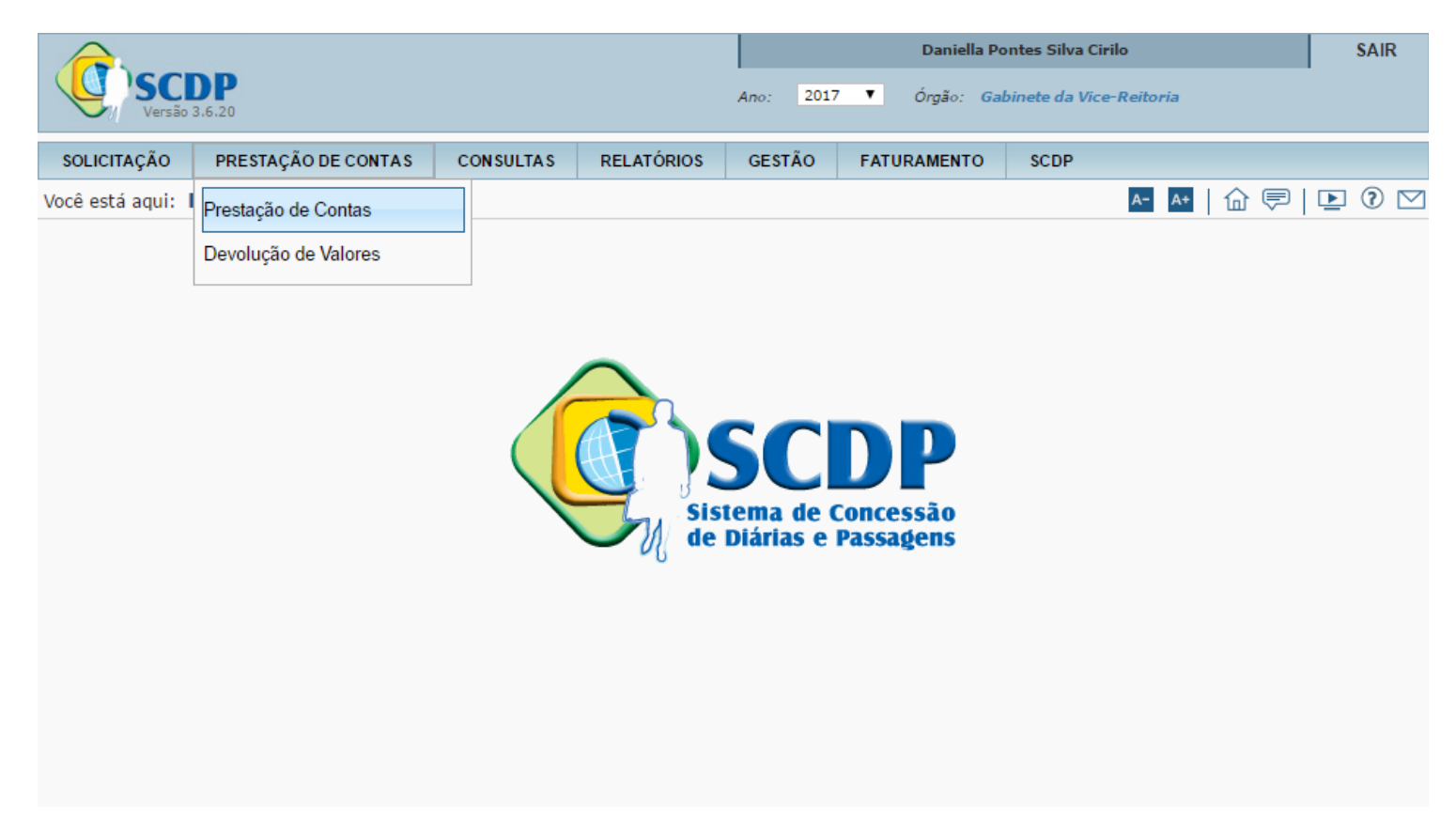

A busca pode ser feita pelo número da PCDP ou pelo nome do proposto. Após preencher um dos campos, clique em *Pesquisar*.

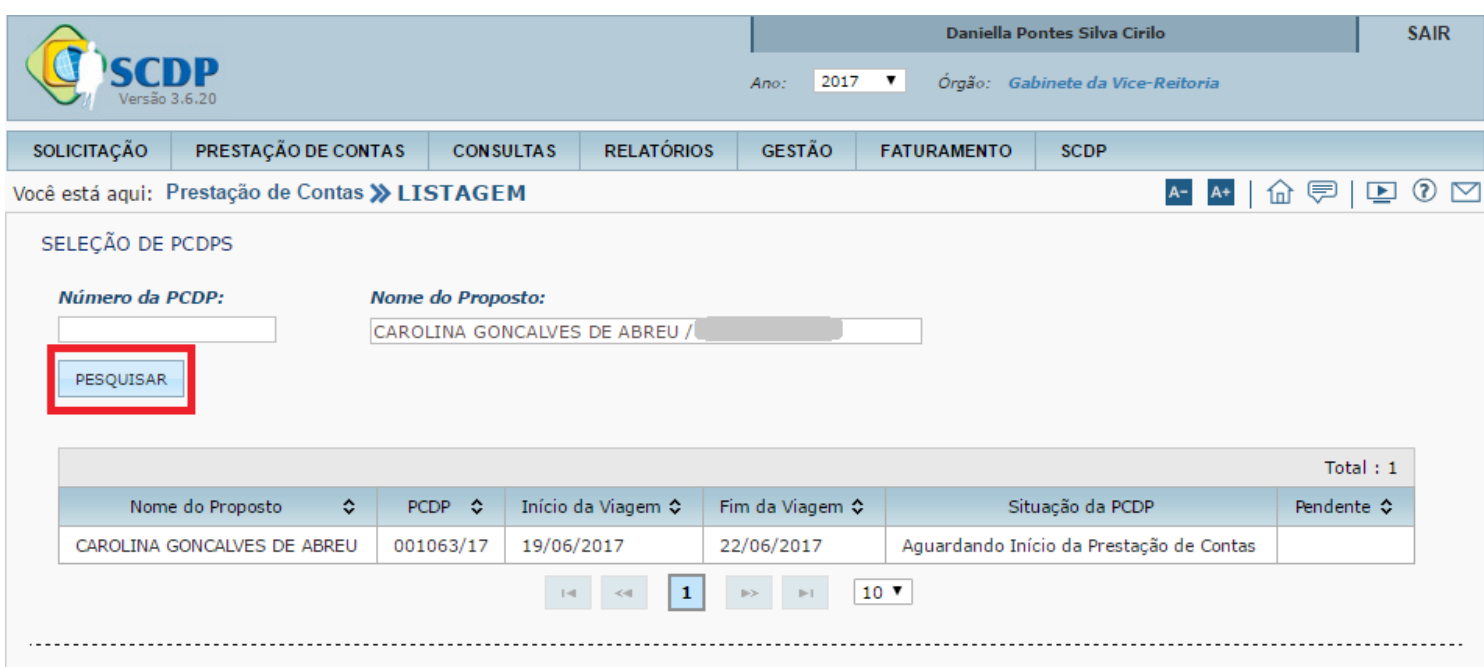

# Após localizar a PCDP, informe se a viagem foi realizada.

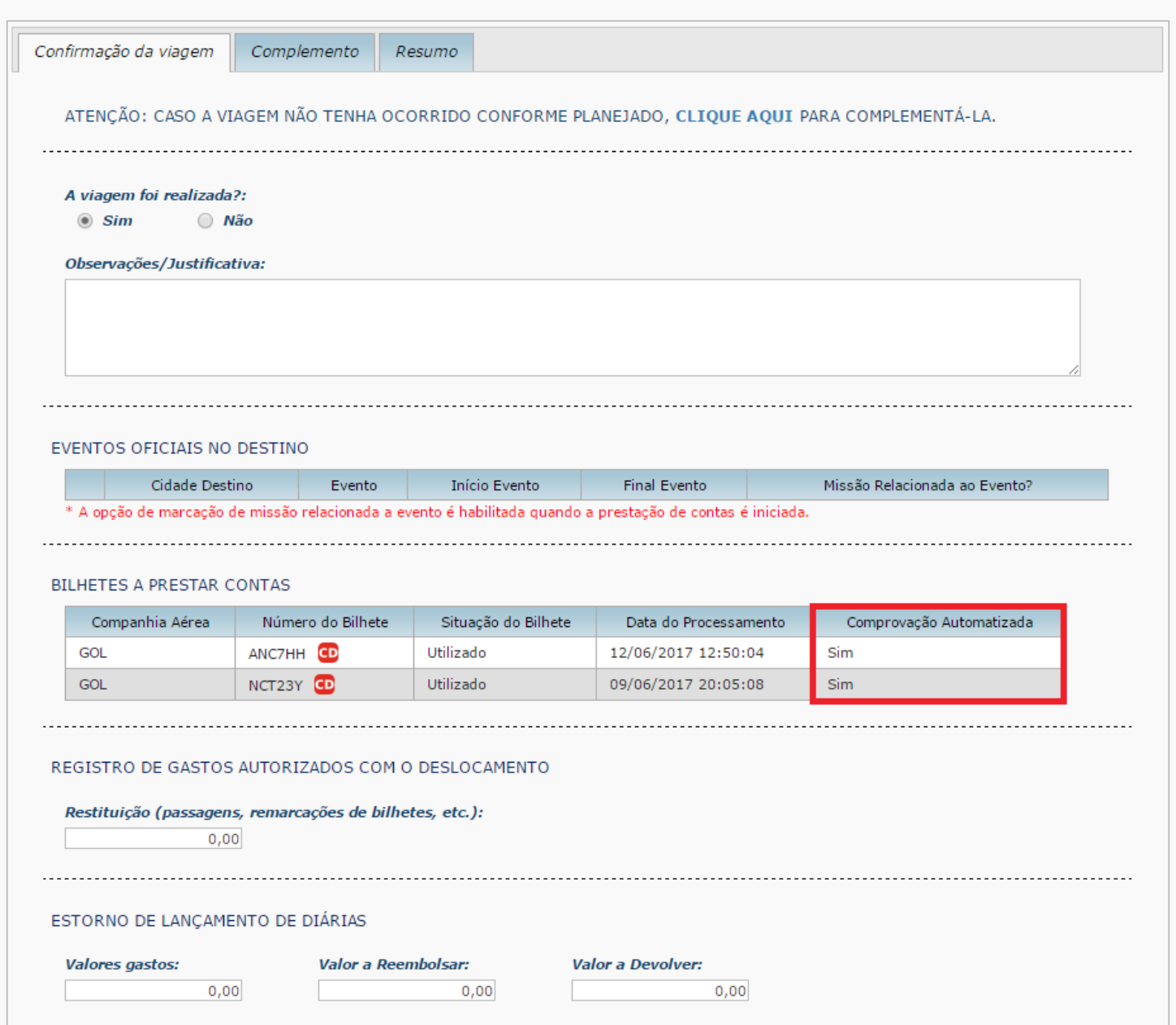

## Anexe os documentos necessários e clique em *Encaminhar*.

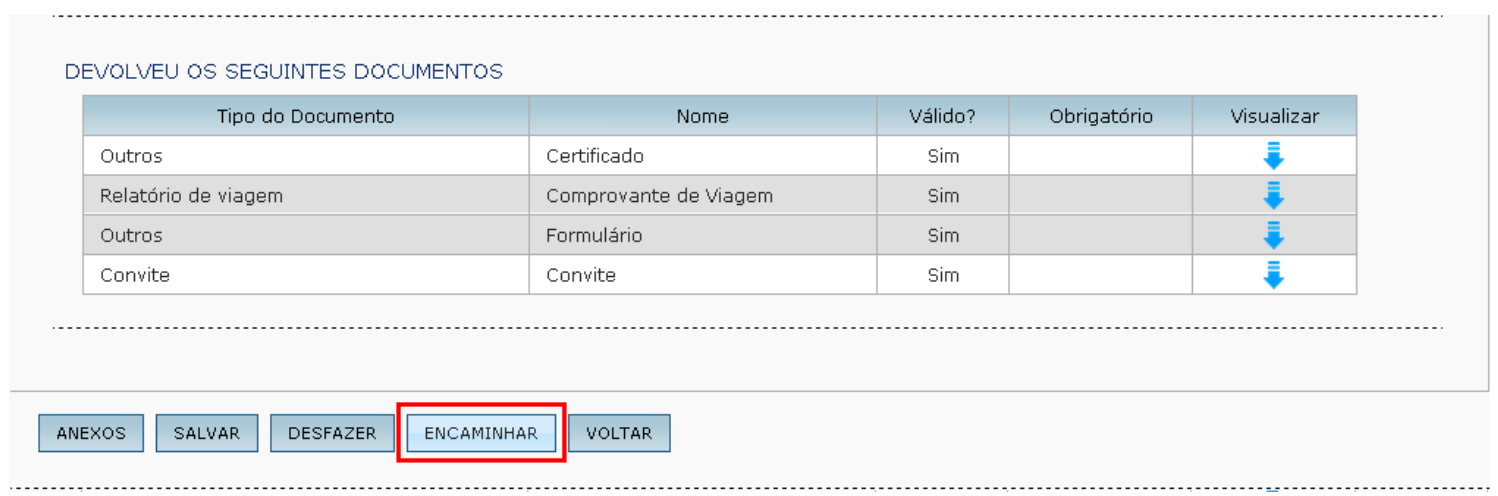

## **4.1 Devolução de Valores**

Caso seja necessário devolver valores (viagem não realizada, viagem prorrogada), acesse o menu Prestação de Contas e escolha a opção *Devolução de Valores*.

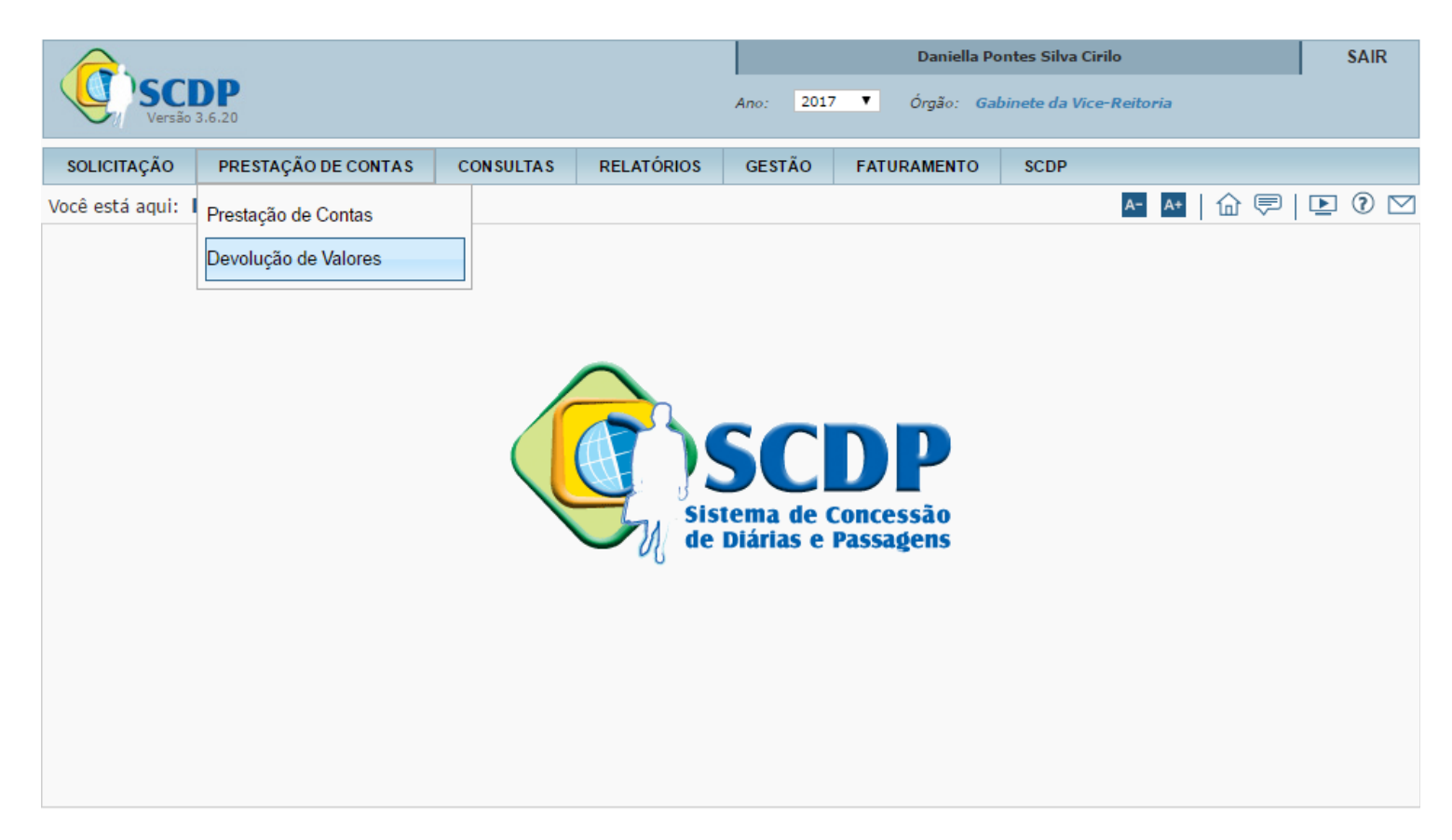

Faça a busca pelo número da PCDP, pelo nome do proposto ou escolha uma das PCDPs listadas.

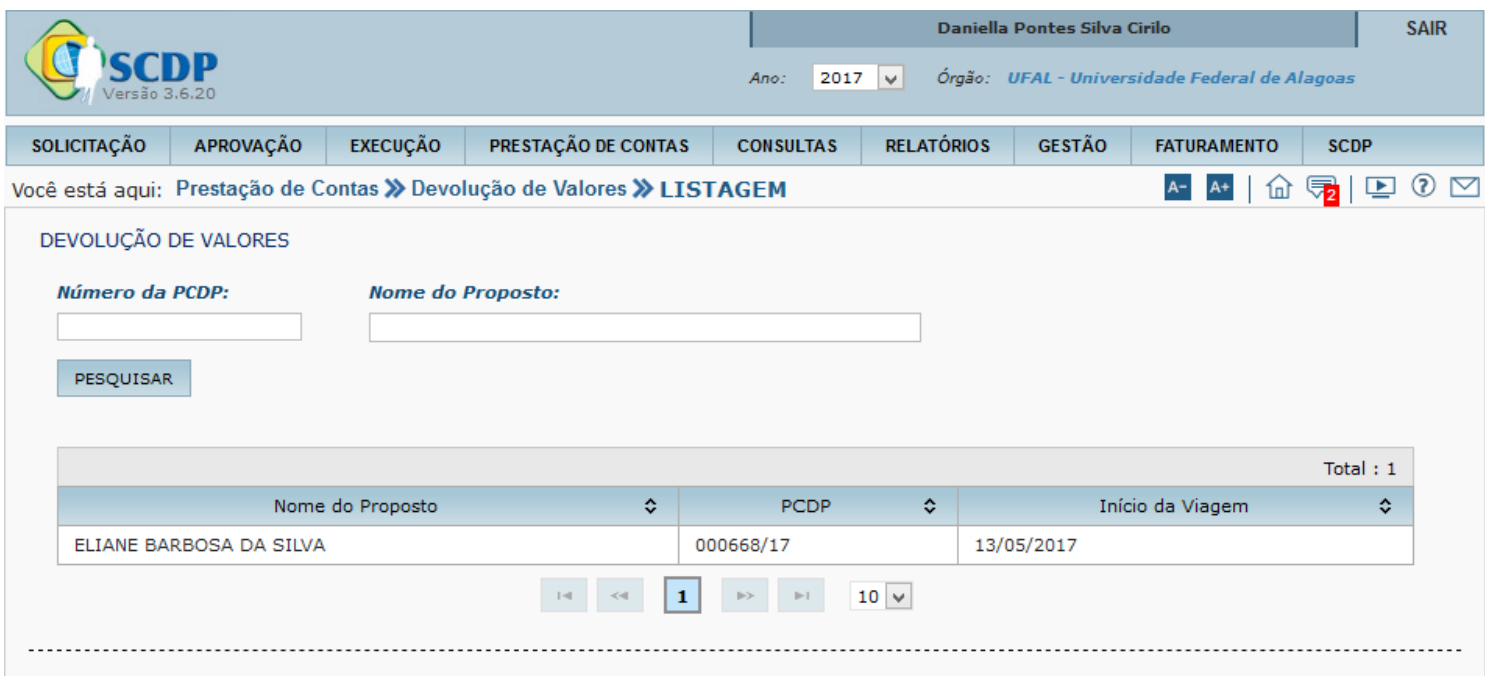

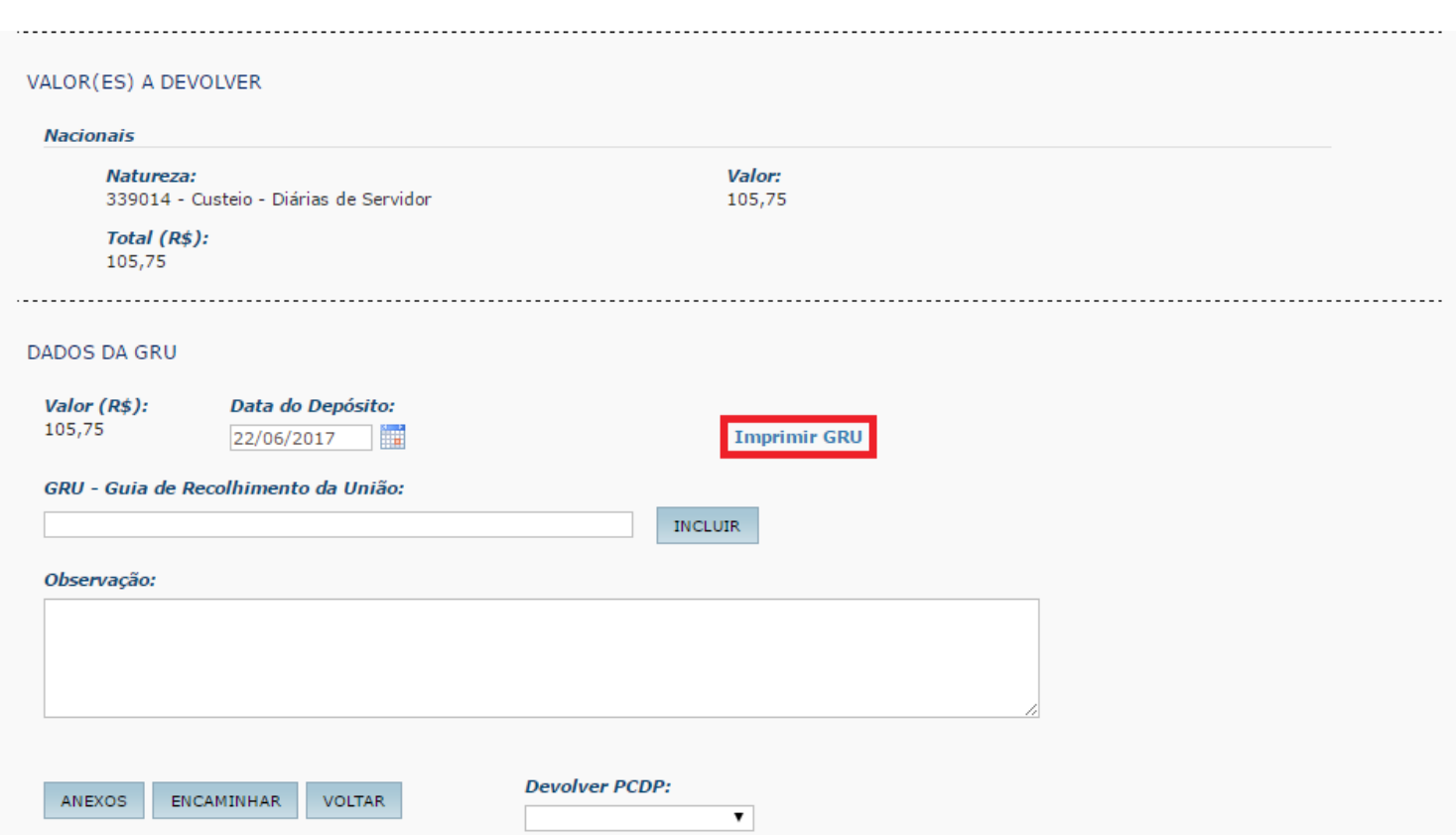

Caso o valor a devolver seja referente ao ano corrente, preencha os campos conforme imagem abaixo e clique em *Avançar*.

#### **GUIA DE RECOLHIMENTO DA UNIÃO GRU - IMPRESSÃO**

Antes de iniciar o preenchimento para impressão da GRU, tenha em mãos todas as informações necessárias como, por exemplo, o código da Unidade Gestora (UG), o código da Gestão, o Código de Recolhimento, o Número de Referência (se for de preenchimento obrigatório) e o valor a ser pago.

Essas informações deverão ser obtidas pelo contribuinte junto ao Órgão Público favorecido pelo pagamento (por exemplo, Tribunais, Universidades, Ministérios, entre outros).

Para acessar as instruções de preenchimento da GRU Simples, clique aqui.

Verifique o valor a ser devolvido e clique em *Imprimir GRU*.

Para acessar as instruções de preenchimento da GRU Judicial, clique aqui.

Limpar

Avançaı

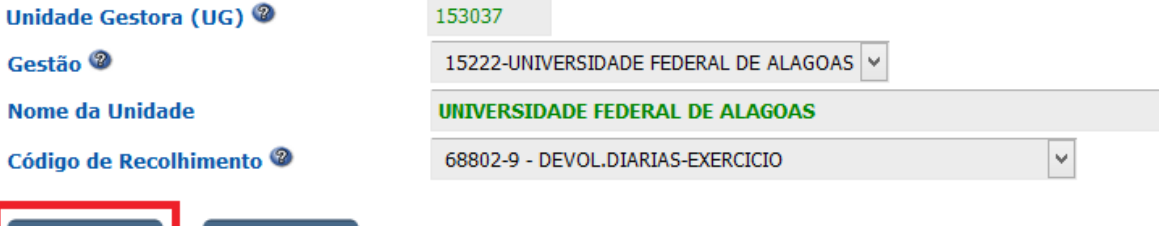

Caso o valor a devolver seja referente a anos anteriores ao corrente, preencha os campos conforme imagem abaixo e clique em *Avançar*.

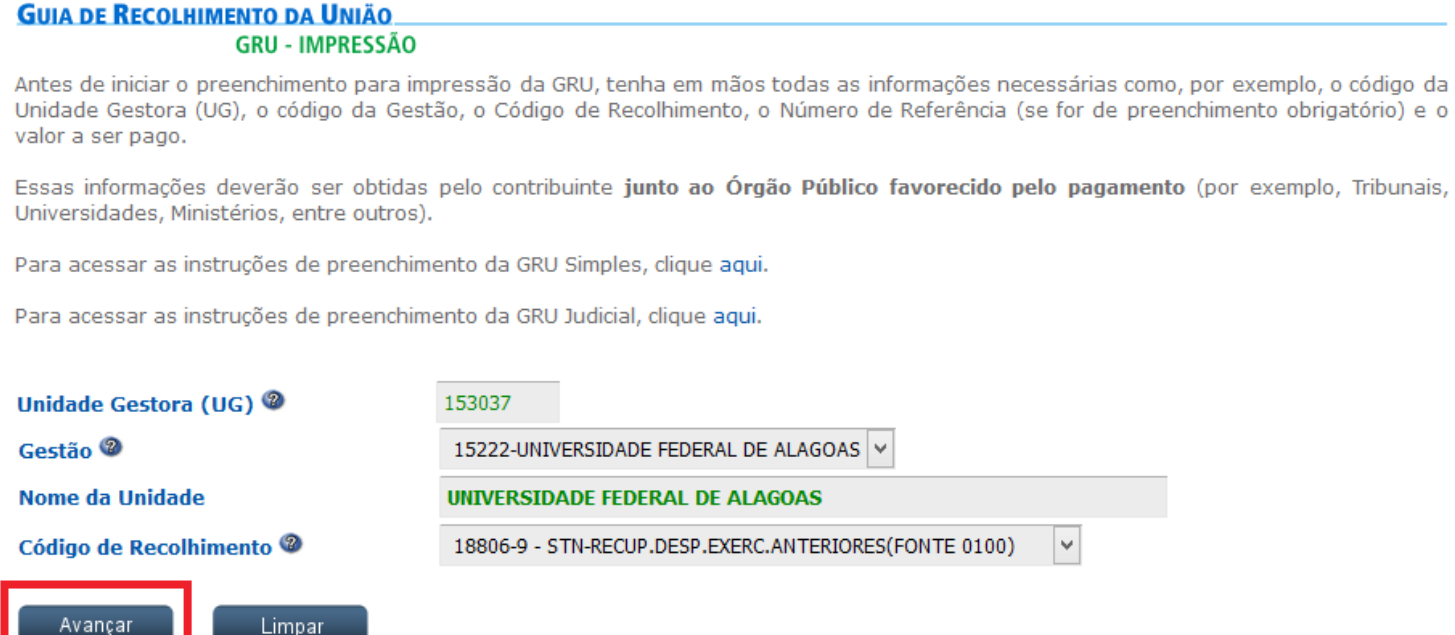

 $\overline{\phantom{0}}$ 

 $e<sub>o</sub>$ 

Preencha a segunda tela de acordo com a imagem abaixo.

## **GUIA DE RECOLHIMENTO DA UNIÃO**

**GRU SIMPLES - IMPRESSÃO** 

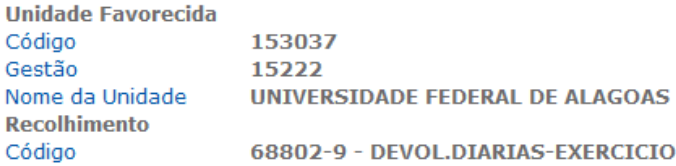

Somente os campos acompanhados por (\*) são de preenchimento obrigatório.

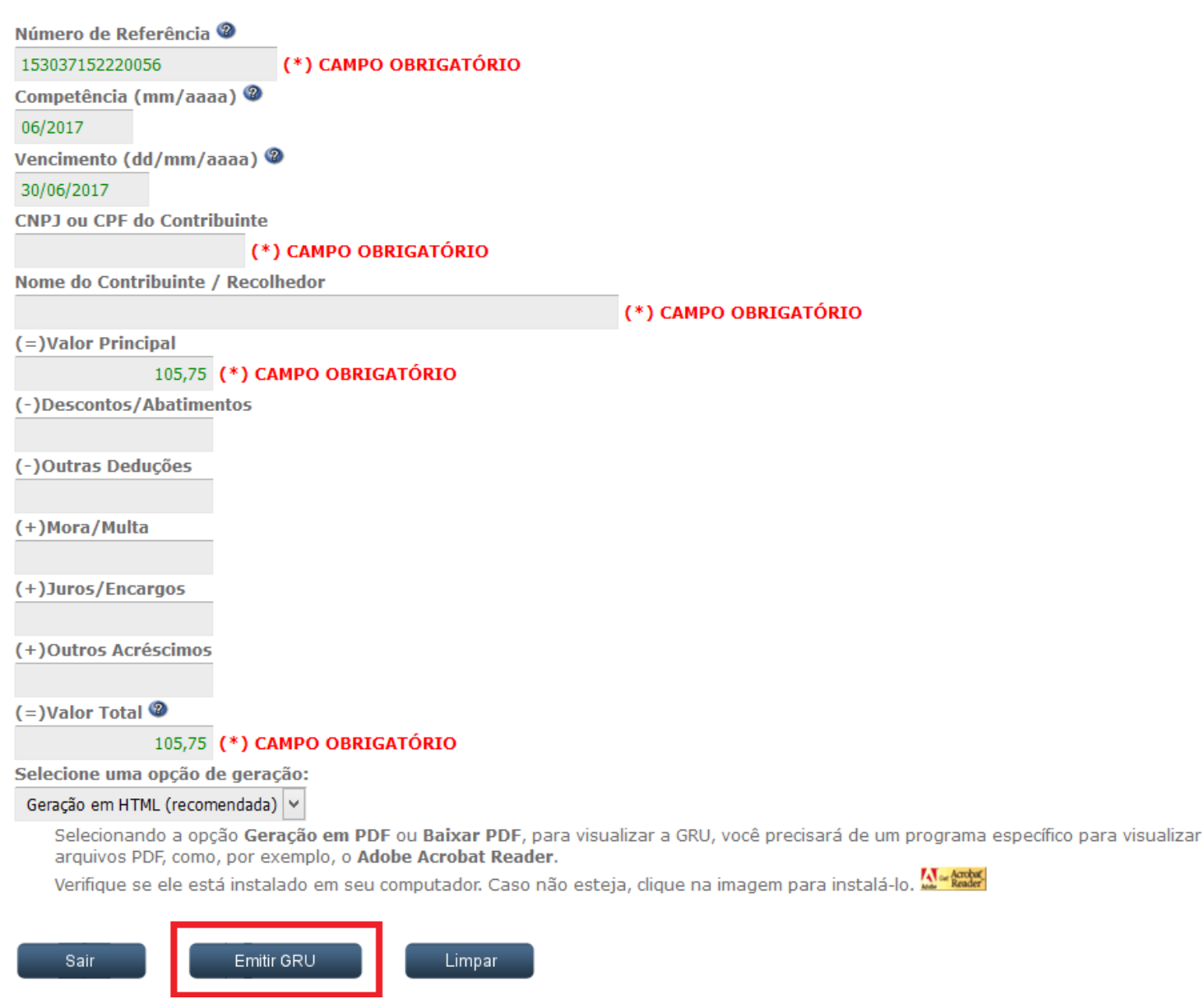

Após o pagamento da GRU, anexe no sistema o comprovante de pagamento. OBS.: Não aceitar comprovante de **agendamento**.

O campo *GRU - Guia de Recolhimento da União* deve ser preenchido com o campo destacado na GRU, como na imagem abaixo. Preenchido o campo, clicar em *Incluir* e após anexados o Comprovante e a GRU, clicar em *Encaminhar*.

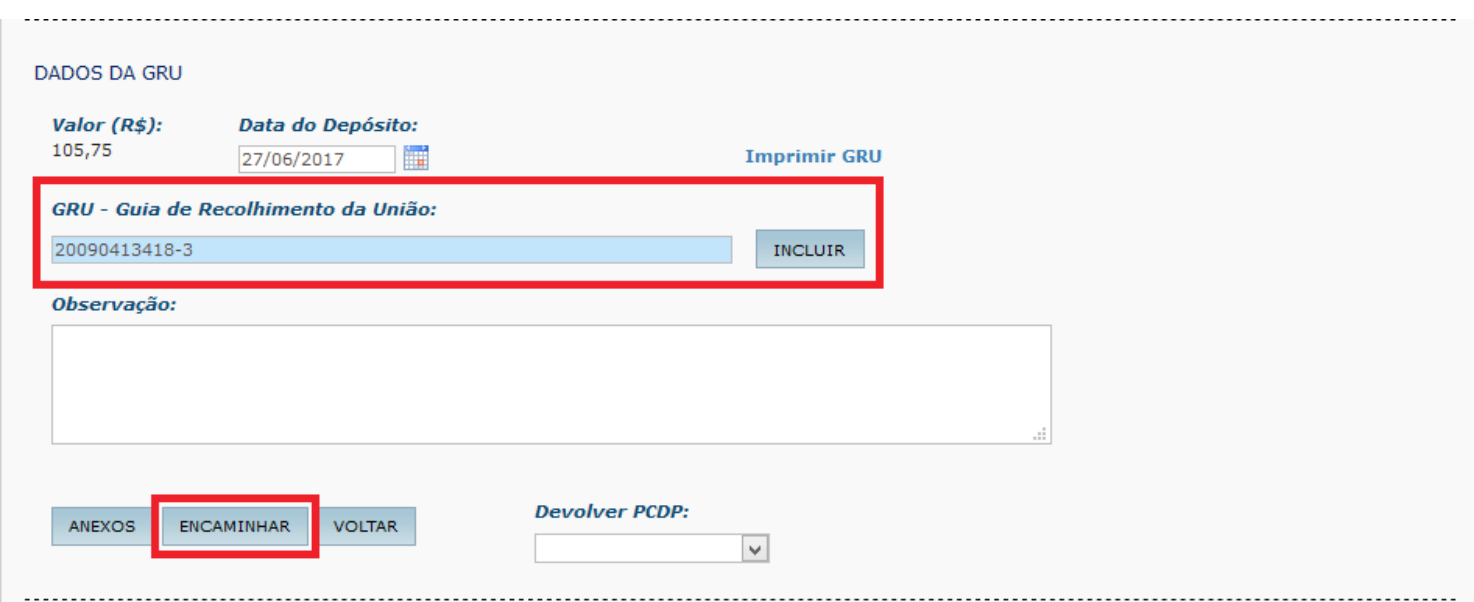

### SR. CONTRIBUINTE: ESTA GUIA NÃO PODERÁ SER LIQUIDADA COM CHEQUE

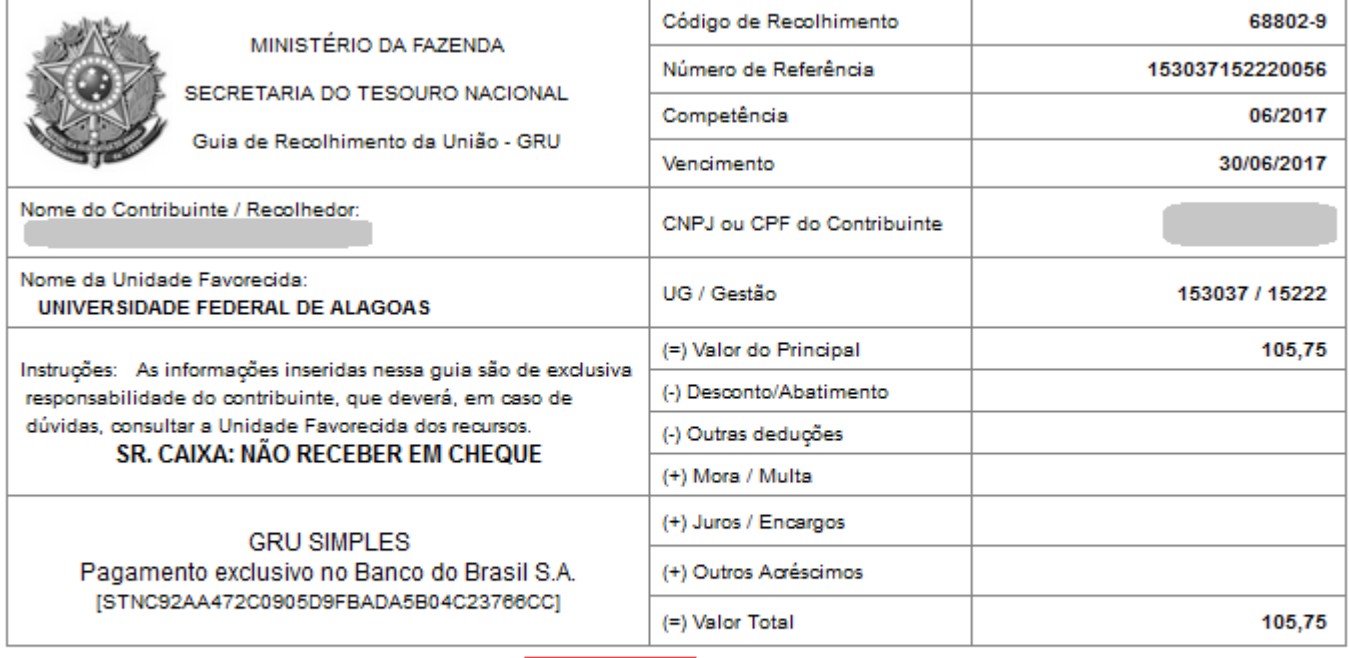

89940000001-6 05750001010-6 95523166880-0 20090413418-3

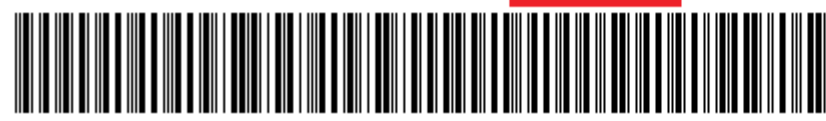